# Speichern, Prüfen, Freigeben

# **Word 2019**

Dagmar Serb  $V.01$ 

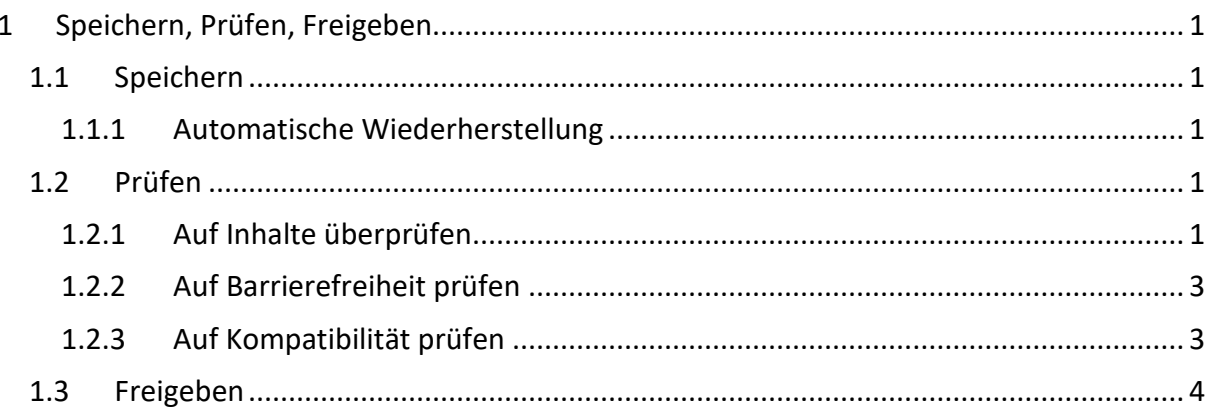

# <span id="page-1-0"></span>1 Speichern, Prüfen, Freigeben

## <span id="page-1-1"></span>1.1 Speichern

Speichern Sie Ihre Dokumente **regelmäßig**, während Sie daran arbeiten. Am schnellsten geht das, indem Sie die SCHALTFLÄCHE "SPEICHERN" auf der Symbolleiste für den Schnellzugriff benutzen **oder** die **TASTENKOMBINATION** [**STRG**] + [**S**] drücken.

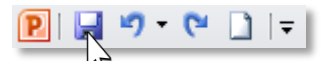

*Falls dennoch einmal etwas schief gehen sollte, können Sie nichtgespeicherte Dokumente wiederherstellen:*

#### 1.1.1 Automatische Wiederherstellung

- <span id="page-1-2"></span>1. Im REGISTER "DATEI"  $\rightarrow$  KATEGORIE "INFORMATIONEN" finden Sie den Bereich "**DOKUMENT VERWALTEN**".
- 2. **Klicken** Sie eine **gesicherte Version** an

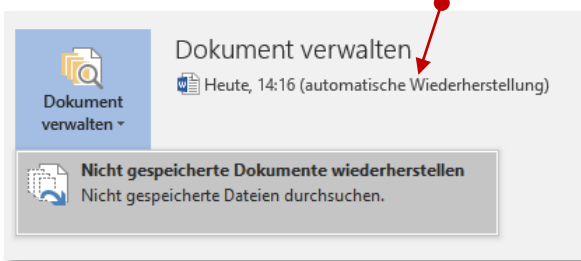

3. bzw. klicken Sie auf die **SCHALTFLÄCHE** "**DOKUMENT VERWALTEN**" und wählen Sie "**NICHT GESPEICHERTE DOKUMENTE WIEDERHERSTELLEN**" aus.

Im zweiten Fall wird der Datei-Explorer geöffnet und zeigt Ihnen alle automatisch gesicherten Files an.

In den WORD-OPTIONEN können Sie im BEREICH "SPEICHERN" Einstellungen für **AUTOWIEDERHERSTELLEN** treffen:

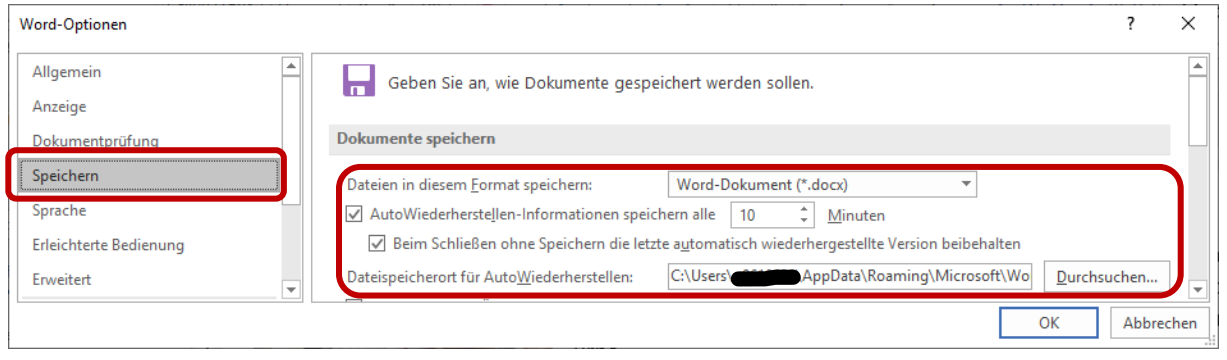

### <span id="page-1-3"></span>1.2 Prüfen

#### <span id="page-1-4"></span>1.2.1 Auf Inhalte überprüfen

Vielleicht haben Sie Ihr Dokument mit **Dokumenteigenschaften**, **Freihandanmerkungen** oder **Notizen** versehen oder auch von Ihren Kollegen **Kommentare** zu Ihrem Dokument erhalten. Diese Informationen sind möglicherweise **nicht oder nur teilweise für andere Personen**

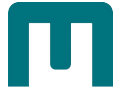

**bestimmt**. Führen Sie deshalb **vor der Veröffentlichung** Ihres Dokuments eine **Überprüfung** durch und entfernen Sie die unerwünschten Elemente.

4. Klicken Sie im REGISTER "DATEI" > KATEGORIE "INFORMATIONEN" auf die **SCHALTFLÄCHE** "**AUF PROBLEME ÜBERPRÜFEN**" und wählen Sie "**DOKUMENT PRÜFEN**" aus.

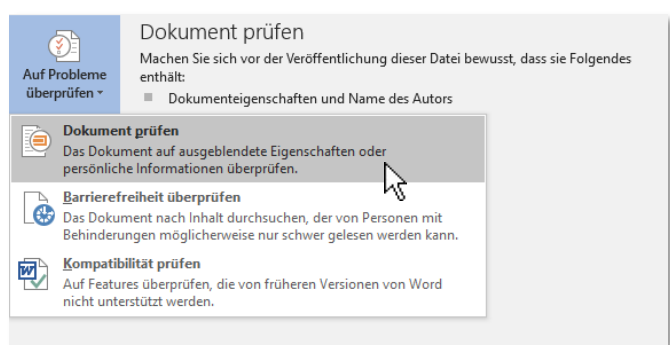

5. Haken Sie im soeben erhaltenen **DIALOGFELD** "DOKUMENTPRÜFUNG" die zu überprüfenden Elemente an und Klicken Sie auf die **SCHALTFLÄCHE** "**PRÜFEN**".

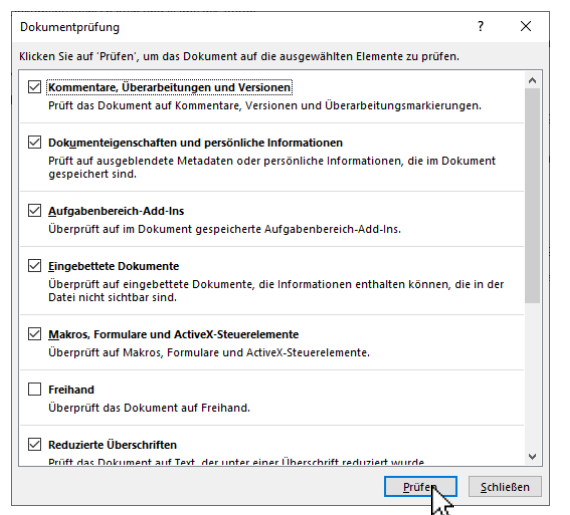

6. Sie erhalten das Dialogfeld Dokumentprüfung mit den **Prüfungsergebnissen**. **Entscheiden** Sie nun, welche Elementen Sie **entfernen** möchten und klicken Sie bei den betreffenden Einträgen auf die SCHALTFLÄCHE "ALLE ENTFERNEN".

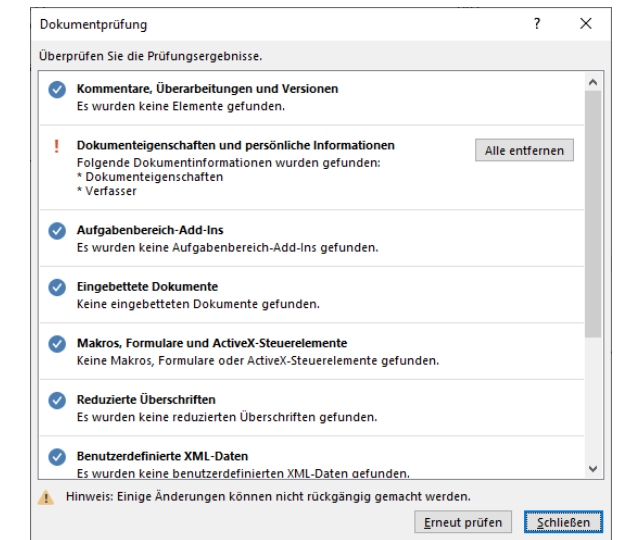

A

Manche Änderungen können nicht rückgängig gemacht werden!

#### <span id="page-3-0"></span>1.2.2 Auf Barrierefreiheit prüfen

1. Klicken Sie im REGISTER "DATEI"  $\rightarrow$  KATEGORIE "INFORMATIONEN" auf die **SCHALTFLÄCHE** "**AUF PROBLEME ÜBERPRÜFEN**" und wählen Sie "**BARRIEREFREIHEIT ÜBERPRÜFEN**" aus.

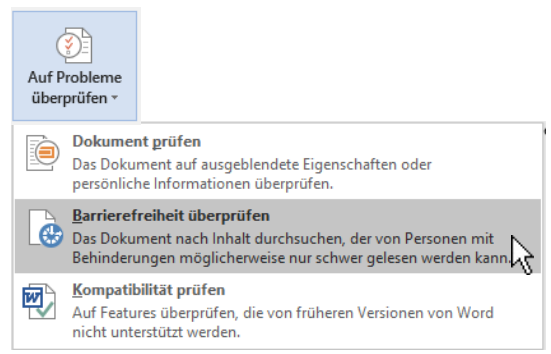

*Im Bereich "Barrierefreiheitsprüfung" erhalten Sie die Prüfungsergebnisse:*

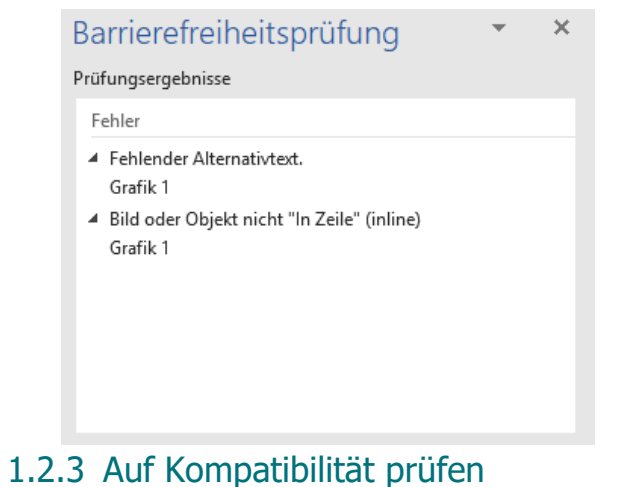

<span id="page-3-1"></span>Bevor Sie ein Word-Dokument freigeben, können Sie **überprüfen, wie dieses in einer älteren Version dargestellt wird**.

1. Klicken Sie im REGISTER "DATEI"  $\rightarrow$  KATEGORIE "INFORMATIONEN" auf die **SCHALTFLÄCHE** "**AUF PROBLEME ÜBERPRÜFEN**" und wählen Sie "**KOMPATIBILITÄT PRÜFEN**" aus.

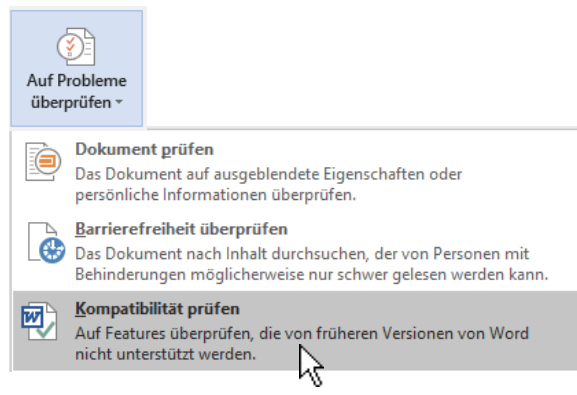

*In diesem Beispiel sehen Sie, dass einige Effekte in geänderter Form angezeigt würden, wenn das Dokument in einer älteren Version geöffnet würde:*

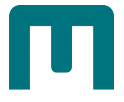

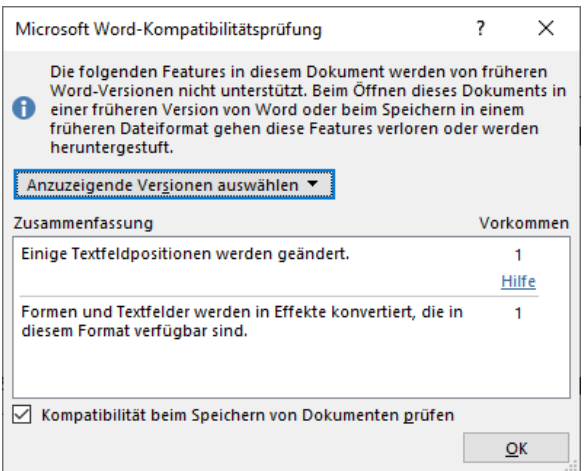

#### *Hinweis:*

*Noch mehr zu diesem Thema (Rechtschreibung, Suchen & Ersetzen, Fremdkorrektur usw.) finden Sie in der Schulungsunterlage Word 2019/Fortgeschritten/Dokumente prüfen!*

#### <span id="page-4-0"></span>1.3 Freigeben

Sie können Ihr Dokument **anderen Personen freigegeben**. Es stehen dabei **mehrere Möglichkeiten** zur Verfügung, wie etwa das Versenden per **E-Mail** oder das **Speichern im Web**.

1. Gehen Sie in der REGISTERKARTE "DATEI" zur KATEGORIE "FREIGEBEN" und treffen Sie dort die gewünschte Auswahl.

*In diesem Beispiel ist die Variante "per E-Mail als Anlage senden" ausgewählt. Dabei wird automatisch das Standard-Mailprogramm geöffnet und das Dokument als Anlage eingefügt. Lediglich der Empfänger und wenn gewünscht Begleittext muss noch eingegeben werden.*

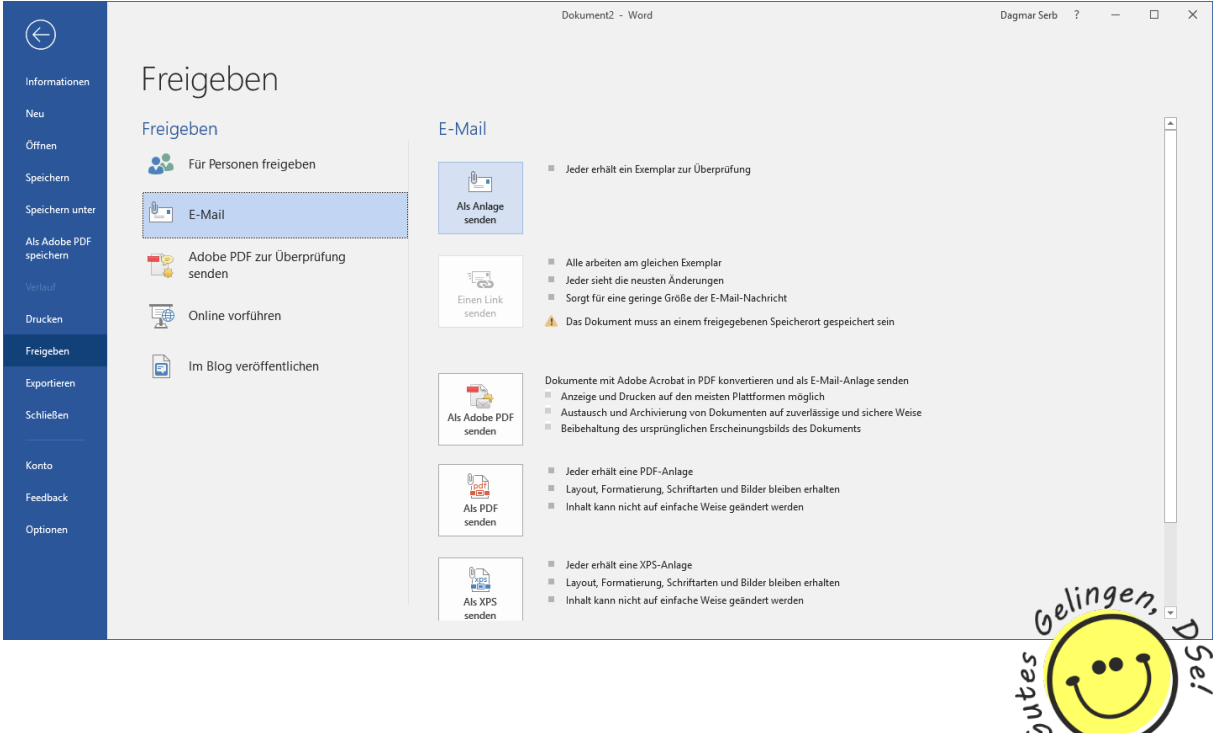